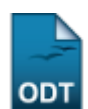

## **Cadastrar Pólos de um Curso**

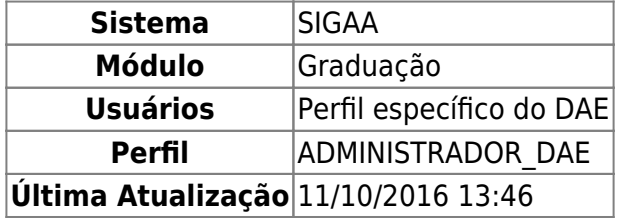

Esta operação tem como finalidade cadastrar novos pólos para um determinado curso da instituição. Para isso, o usuário deverá entrar no SIGAA → Módulos → Graduação → CDP → Pólos de um Curso → Cadastrar.

Os seguintes dados do pólo deverão ser fornecidos:

- $\bullet$  UF;
- Município;
- Endereço;
- Telefone;
- $\bullet$  CEP:
- Horário de Funcionamento;
- Código das Turmas;
- Cursos de ensino à distância.

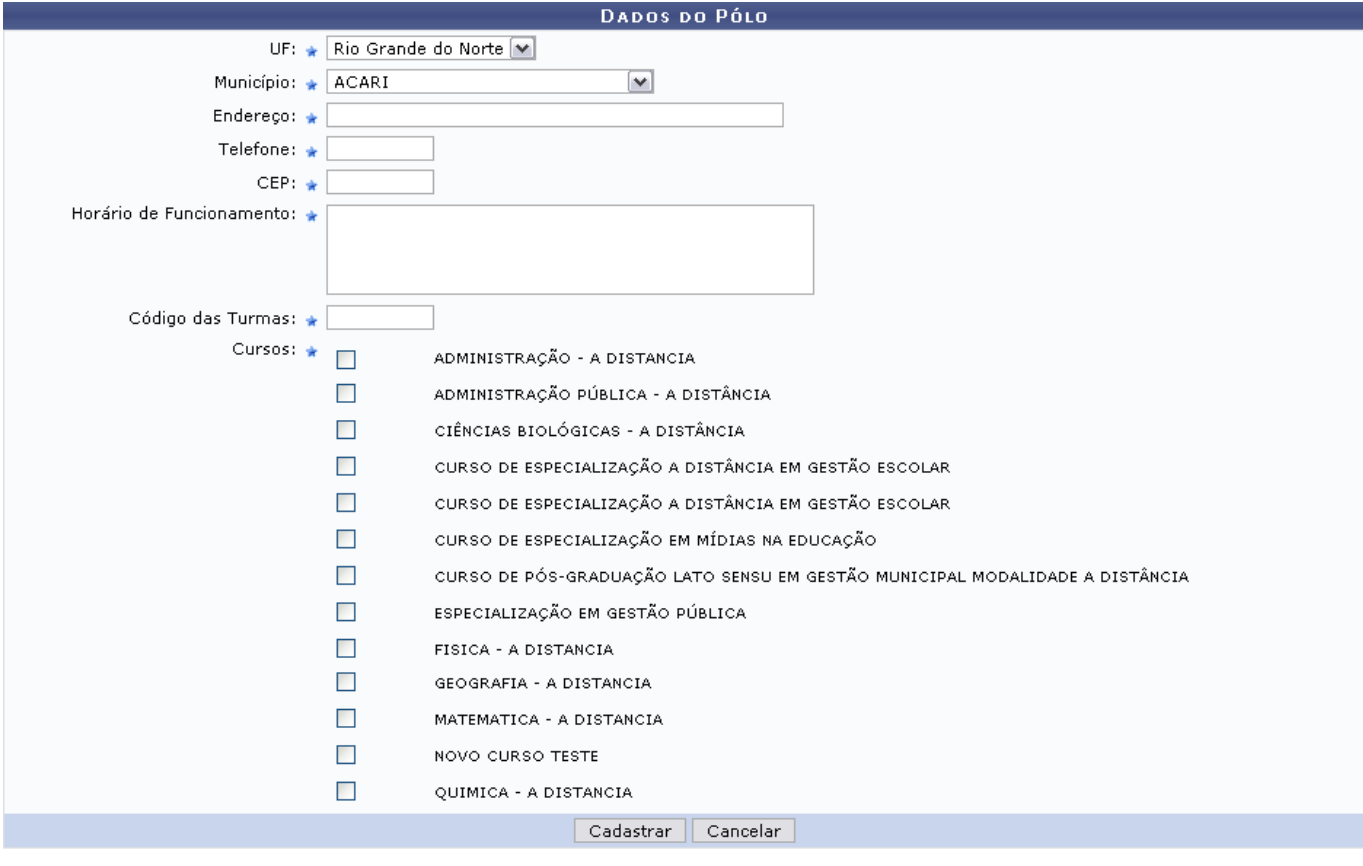

Graduação

Clique no link Graduação e o sistema direcionará o usuário para o Menu Graduação.

Clique em *Cancelar* caso desista de realizar o cadastro. Para cadastrar os dados, clique em *Cadastrar*. O sistema irá exibir a seguinte mensagem de sucesso da operação:

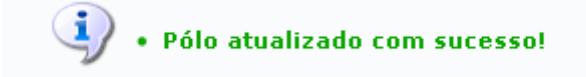

## **Bom Trabalho!**

[<< Voltar - Manuais do SIGAA](https://docs.info.ufrn.br/doku.php?id=suporte:manuais:sigaa:lista#graduacao)

From: <https://docs.info.ufrn.br/>-

Permanent link: **[https://docs.info.ufrn.br/doku.php?id=suporte:manuais:sigaa:graduacao:ddp:polos\\_de\\_um\\_curso:cadastrar](https://docs.info.ufrn.br/doku.php?id=suporte:manuais:sigaa:graduacao:ddp:polos_de_um_curso:cadastrar)**

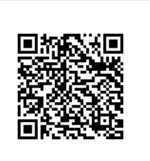

Last update: **2016/10/11 13:46**